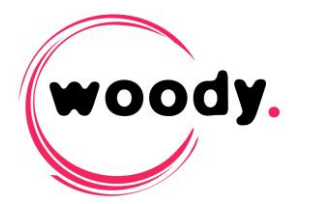

## **Woody in2it v2.6 Update instructions**

The following procedure describes Woody in2it update from a previous version to version 2.6.

The new features, improvements and bug fixes are described in the corresponding release note.

## **Update procedure**

- 1. Stop Woody in2it through the contextual menu available on Woody in2it icon in the Windows notification area (system tray).
- 2. Uninstall Woody in2it through Windows control panel.
- 3. Open Chromium browser and purge cache (shortcut Ctrl+Alt+Del).
- 4. Backup the folder C:\ProgramData\Woody Technologies\Woody in2it\config in a different location, in case of rollback or to import profiles in the new version.
- 5. Delete the folder C:\ProgramData\Woody Technologies\Woody in2it\.
- 6. Install the new version of Woody in2it.

## **Update from another 2.6.X version**

Ingest profiles are compatible and can be imported in Woody in2it :

- 7. From the backup of the config folder (created at step no4), copy all \*.profile files to C:\ProgramData\Woody Technologies\Woody in2it\config.
- 8. At the first start of Woody in2it, the browser opens on Profiles configuration tab. Click on the « Import profiles » button at the bottom of the page. Profiles are imported. By default, imported profiles are disabled. You can enable a profile by checkin the « Active » box at the top of the page.
- 9. Configure general settings of Woody in2it in the setup tab, in particular the number of simultaneous ingest streams.
- 10. In the Manager tab, don't forget to start all the components by the « Start » button of the first line.

## **Update from a version older than 2.6**

Ingest profiles are not compatibles for versions older than 2.6.X.

7. At the first start of Woody in2it, the browser opens on Profiles configuration tab.. Re-create your ingest profiles. You can open old profiles files (previously backuped) with a text editor to copy and paste the fileds values.

Note : Conditionnal transcoding rules have been changed in version 2.6. To get more details, please refer to the « Profiles configuration guide».

- 8. Configure general settings of Woody in2it in the setup tab, in particular the number of simultaneous ingest streams.
- 9. In the Manager tab, don't forget to start all the components by the « Start » button of the first line.